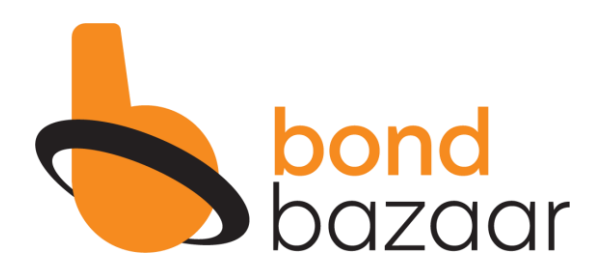

### **BOND KRIYA** YOUR QUICK & EASY GUIDE TO NAVIGATE

bondbazaar.com

#### 1. Preparation

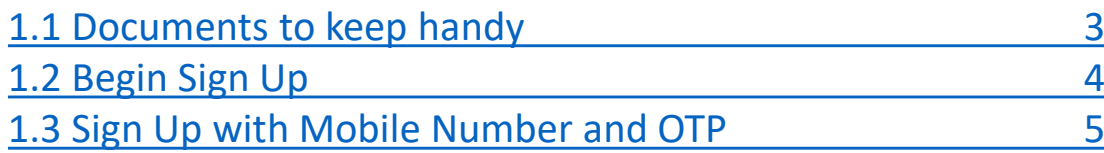

#### 2. Identification Verification

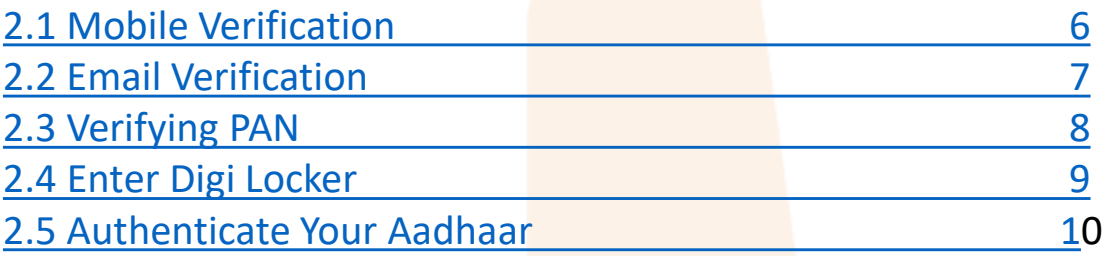

#### 3. Bank Details

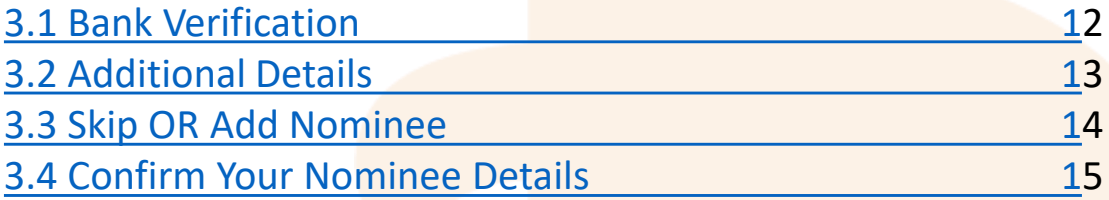

### 4. Photo & Sign

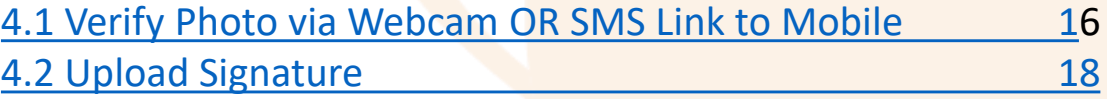

#### 5. Your Form

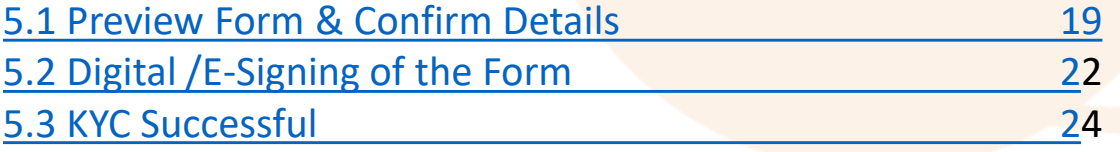

#### Things to keep ready:

- Identity Details (Pan Card & Aadhar Card) 1.
- 2. Bank Details (IFSC Code & Account No.)
- $\mathcal{B}_{\alpha}$ Aadhar Linked Mobile Number
- 4. Your Email ID
- Your Signature on White Paper 5.

#### **Nomination Details** 6.

Nomination details can be skipped. In case you wish to update the nominee details - the PAN card & Aadhar card (Optional) of the nominated person need to be uploaded.

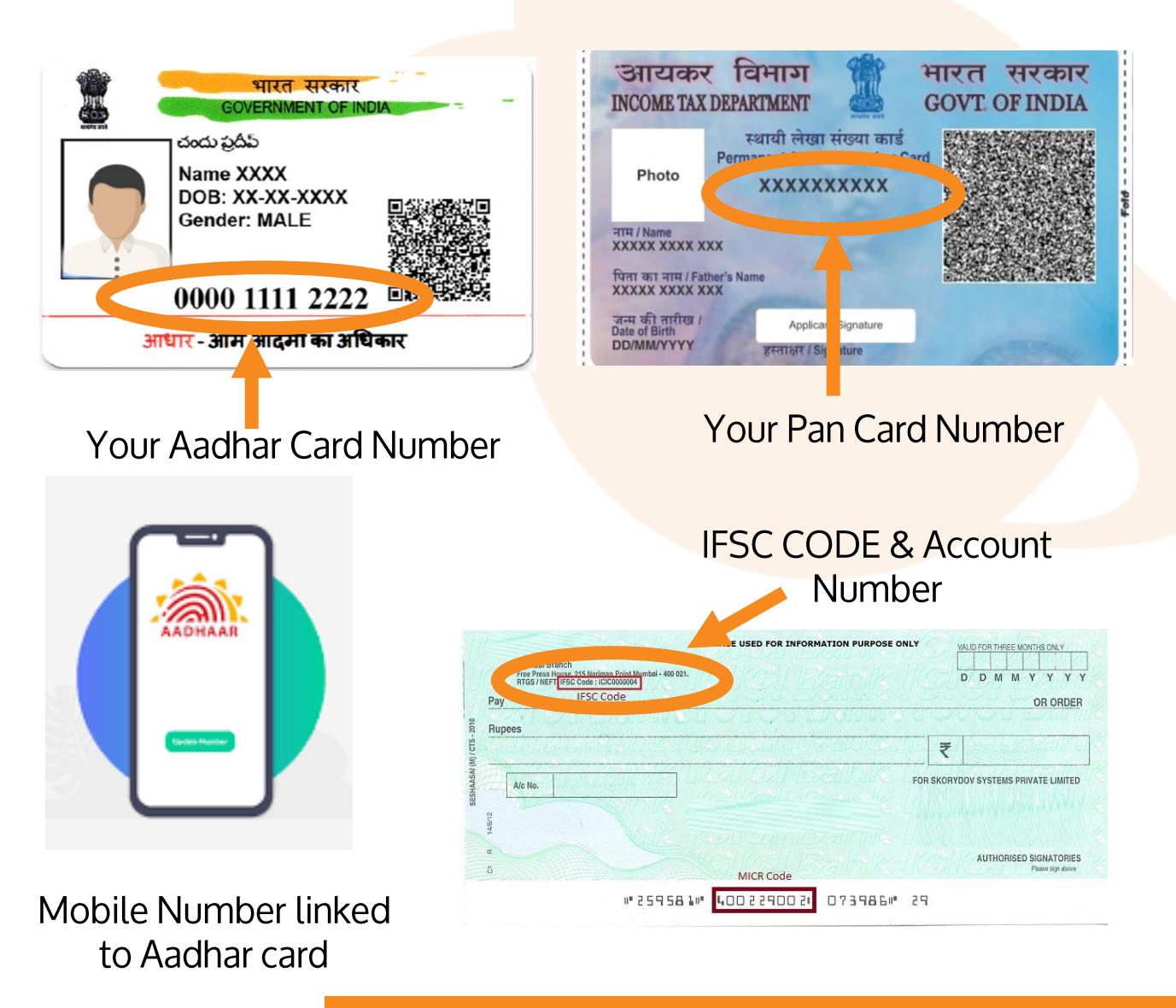

<span id="page-3-0"></span>1. Go to our website www.bondbazaar.com or you can even search 'Bondbazaar' on search engines

2. Once on the home page look at the top right corner for Sign Up and Log-In Buttons

3. Click on Sign Up

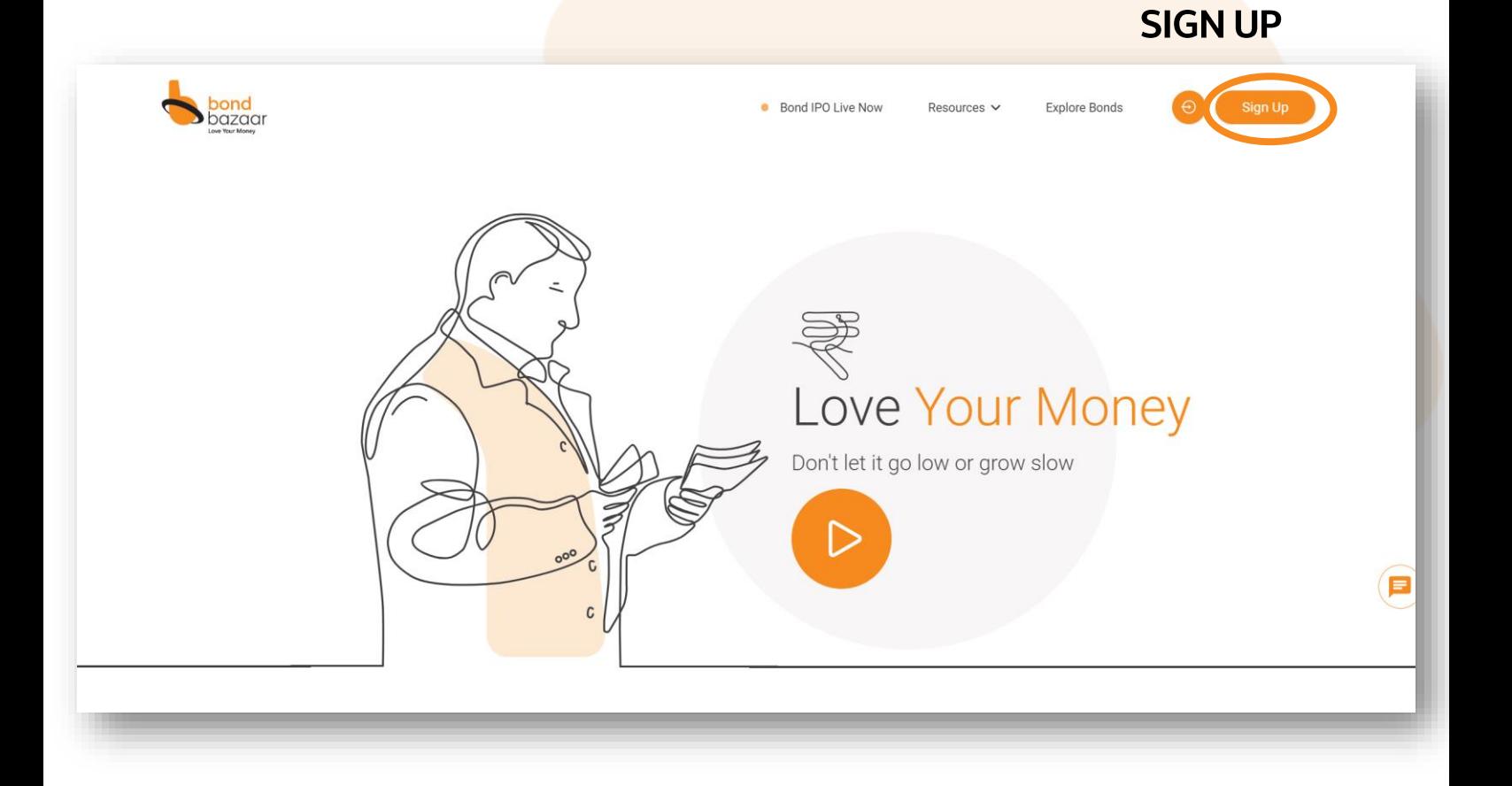

<span id="page-4-0"></span>1. You will be prompted to enter your Mobile Number,

Ensure to enter 10 digits as the system will reject any more or less.

- 2. Click on GET OTP & wait for the OTP to reach your mobile SMS inbox.
- 3. Enter the OTP and click the Verify OTP button
- 4. Press OK and proceed

And Your Mobile Verification is Completed.

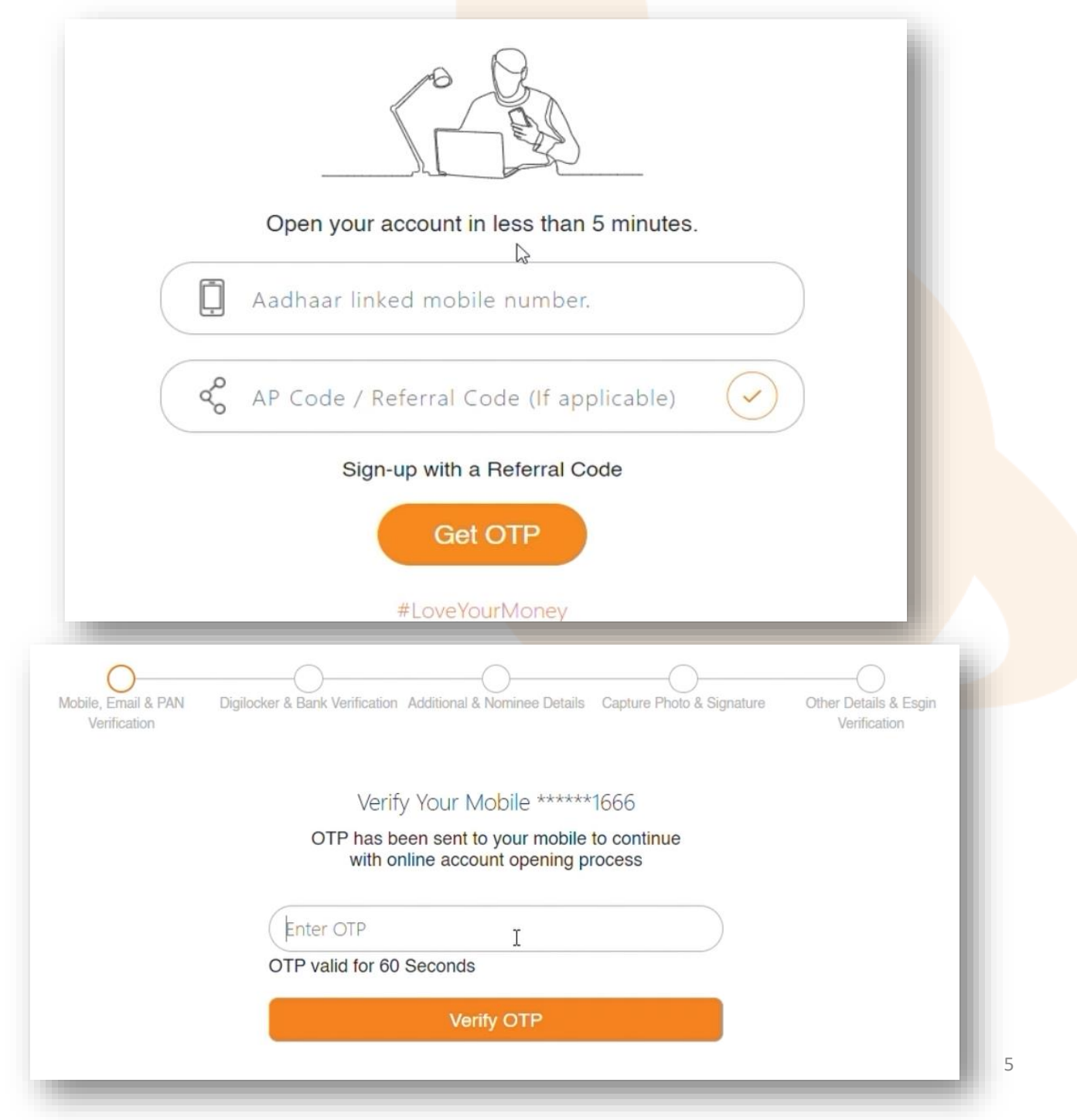

<span id="page-5-0"></span>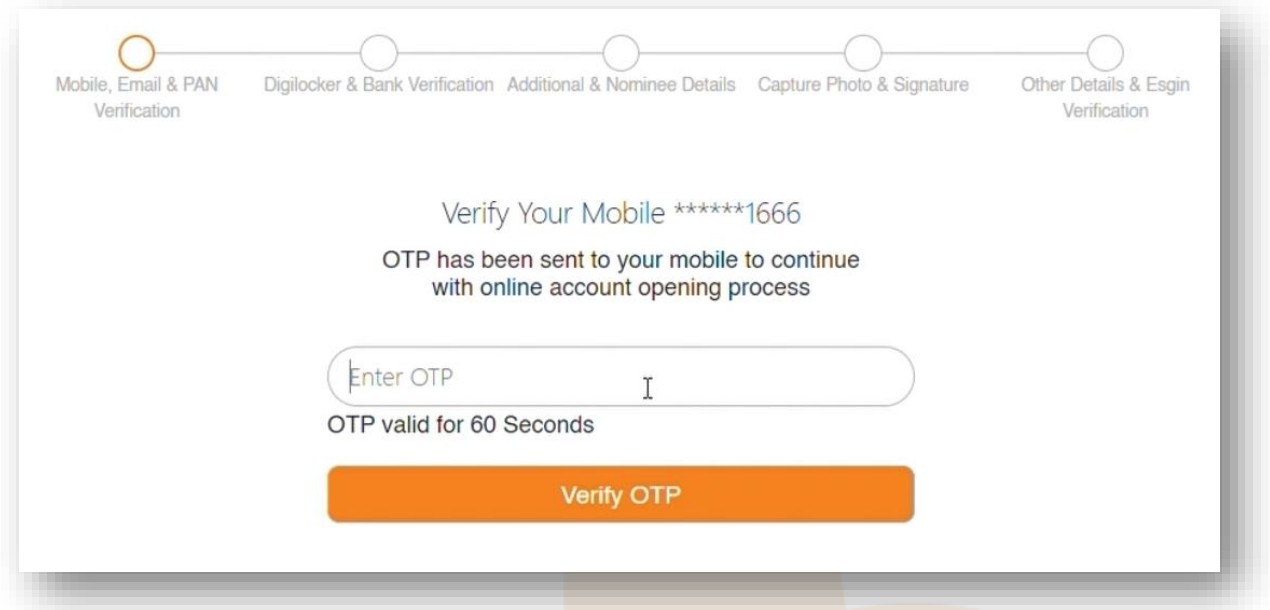

- 1. Enter the OTP and click the Verify OTP button
- 2. Press OK and proceed

Consider Your Mobile Verification Complete.

Mobile OTP verified successfully.

<span id="page-6-0"></span>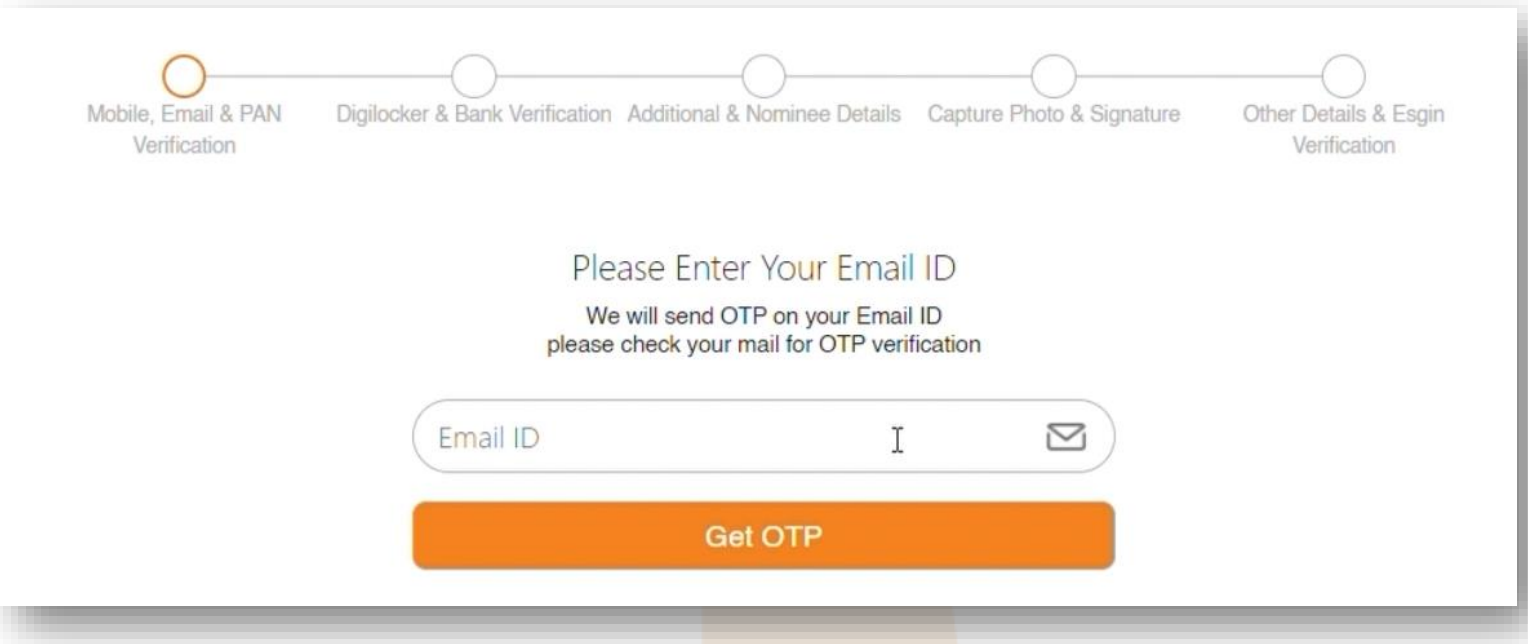

1. After Completing Mobile number verification, you will be prompted to enter your Email ID. Ensure that you enter the correct Email ID

- 2. Then Click on Get OTP & wait to get OTP on your Email ID.
- 3. Enter the OTP and click the Verify OTP button
- 4. Press OK and proceed

Consider Your Email Verification Complete.

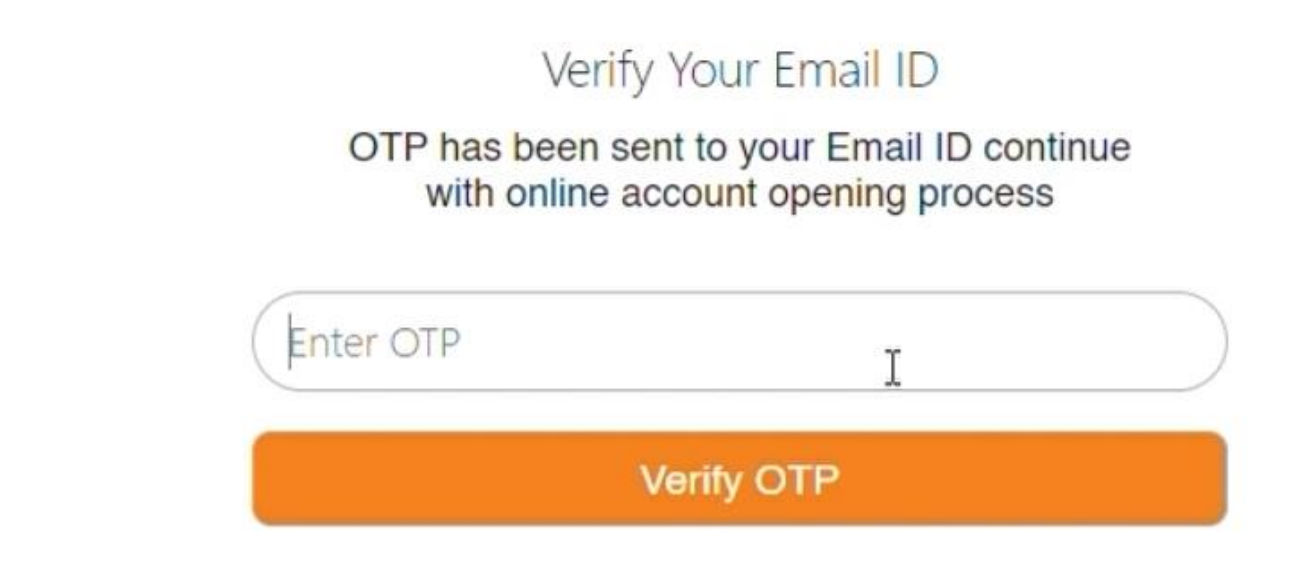

<span id="page-7-0"></span>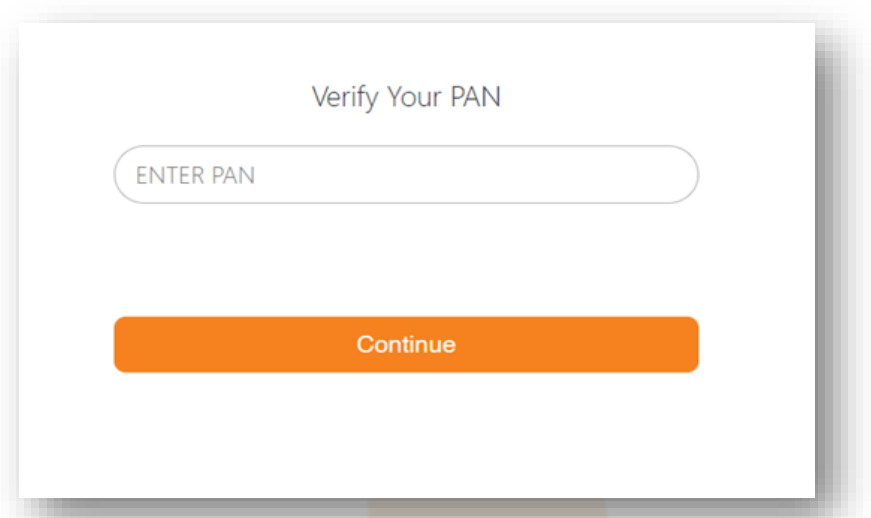

- 1. You will be prompted to verify your PAN Card details
- 2. Enter your PAN Card Number
- 3. Click on Continue

4. If entered details are correct, your name will be shown on a screen to confirm whether the data belonging to the given PAN Card is right or wrong.

5. If shown data is right then, Click on Confirm and continue to move further

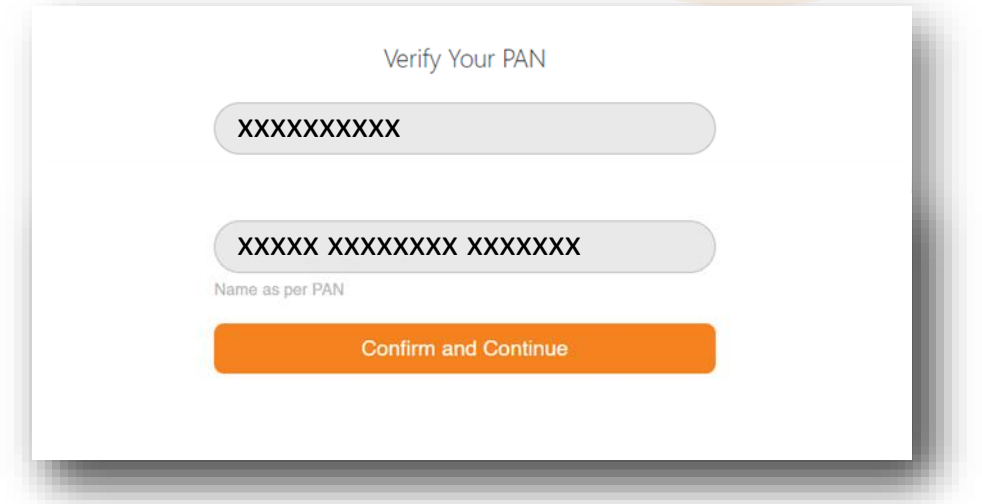

<span id="page-8-0"></span>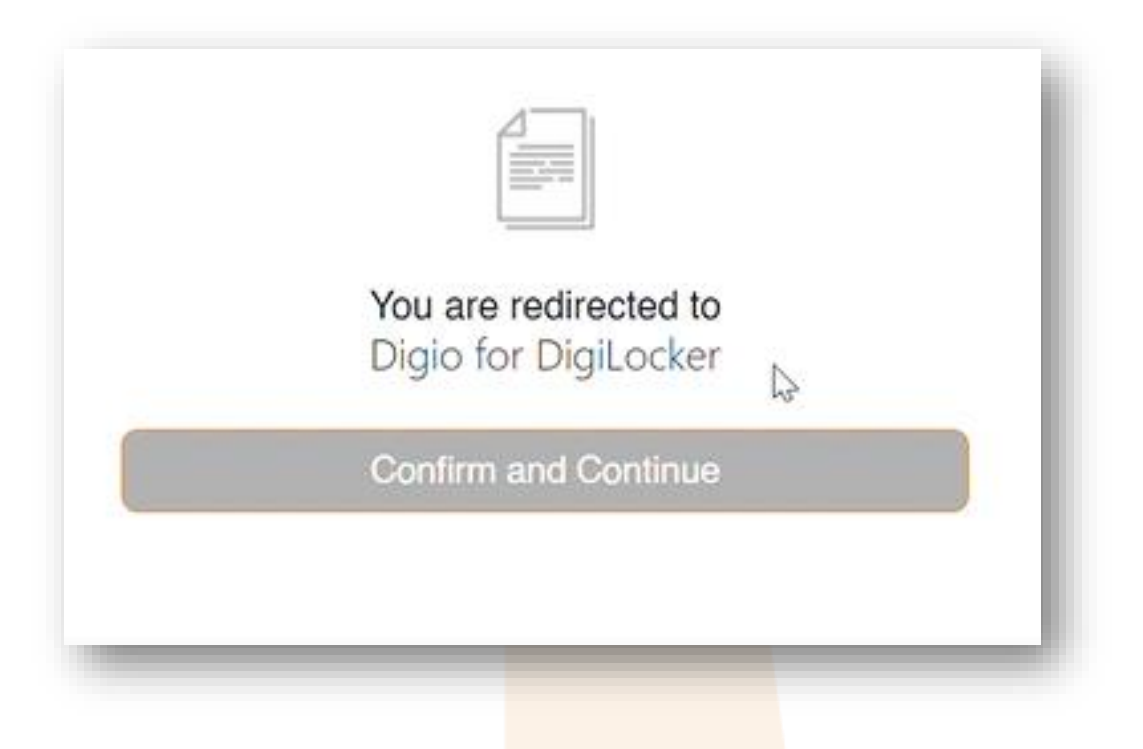

1. After Confirming PAN Card details. You will be directed to the Digi locker website.

2. This website will help us to get all required information within few seconds.

3. Click on Confirm and Continue to Proceed

<span id="page-9-0"></span>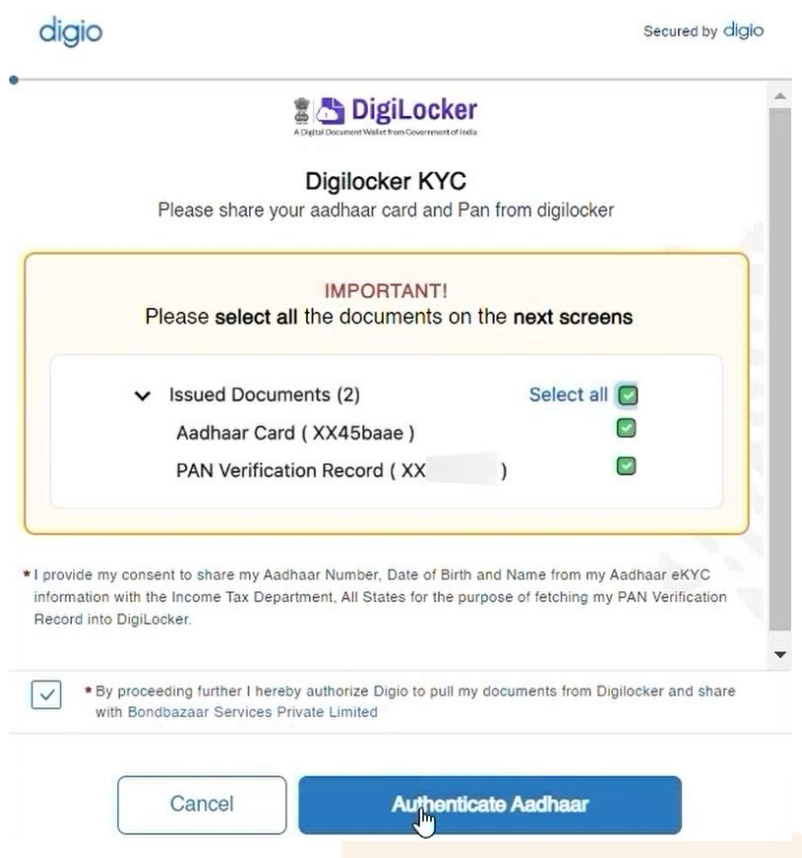

1. On the Digilocker site, you will be asked to authenticate your Aadhar Card. For that, you have to agree on the term by clicking on the tick box

2. After agreeing to the terms, click on Authenticate Aadhar

3. You will be taken to the next screen. Enter your Aadhar Card number and captcha correctly.

4. Click on Next

<span id="page-10-0"></span>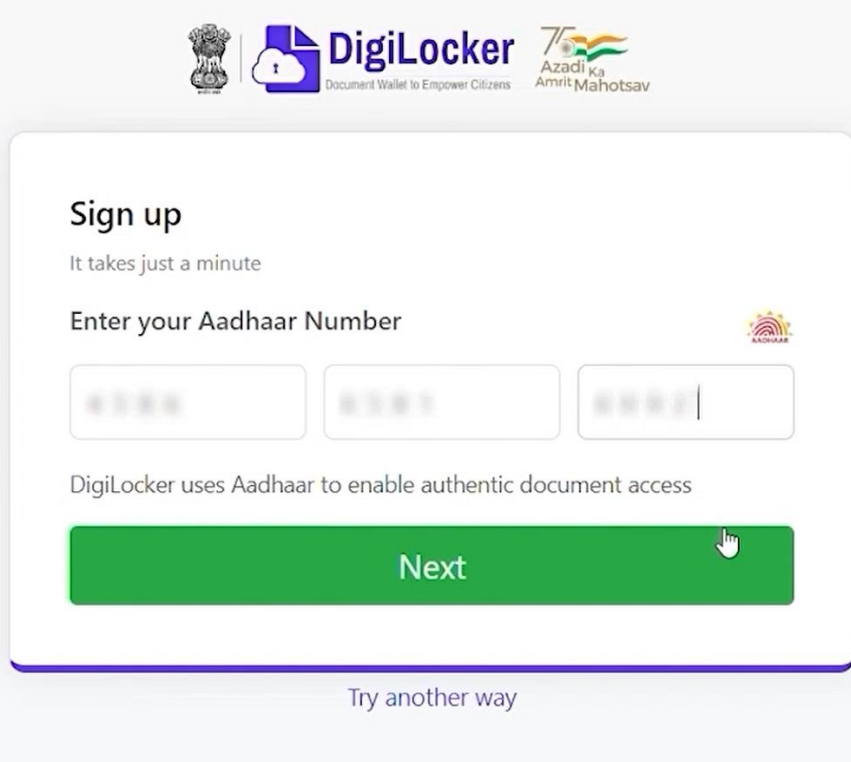

1. System will verify the information and will send OTP on the Mobile number which is linked to the given Aadhar number

- 2. Enter OTP you received on your mobile number to verify your
- Aadhar card

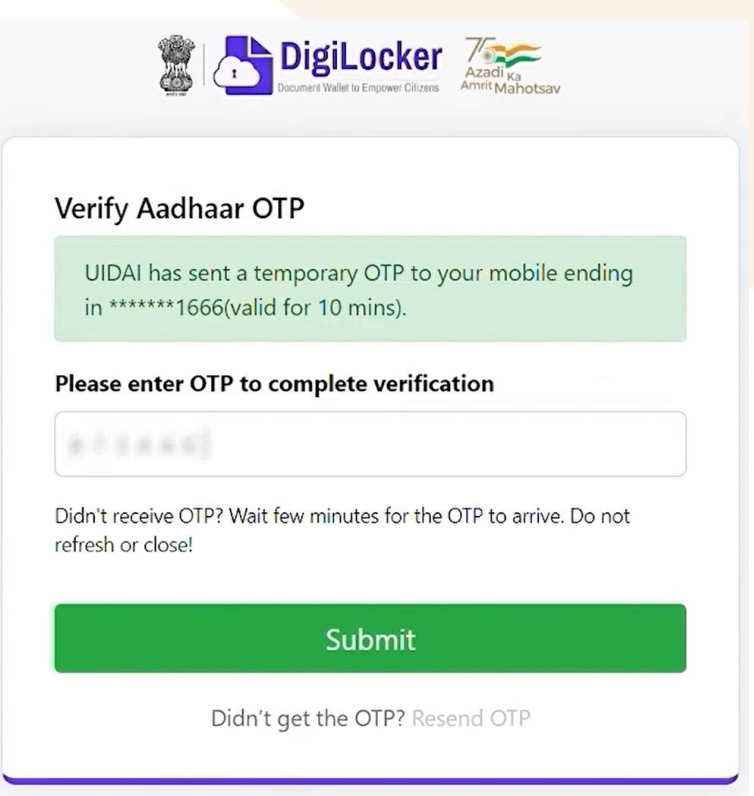

<span id="page-11-0"></span>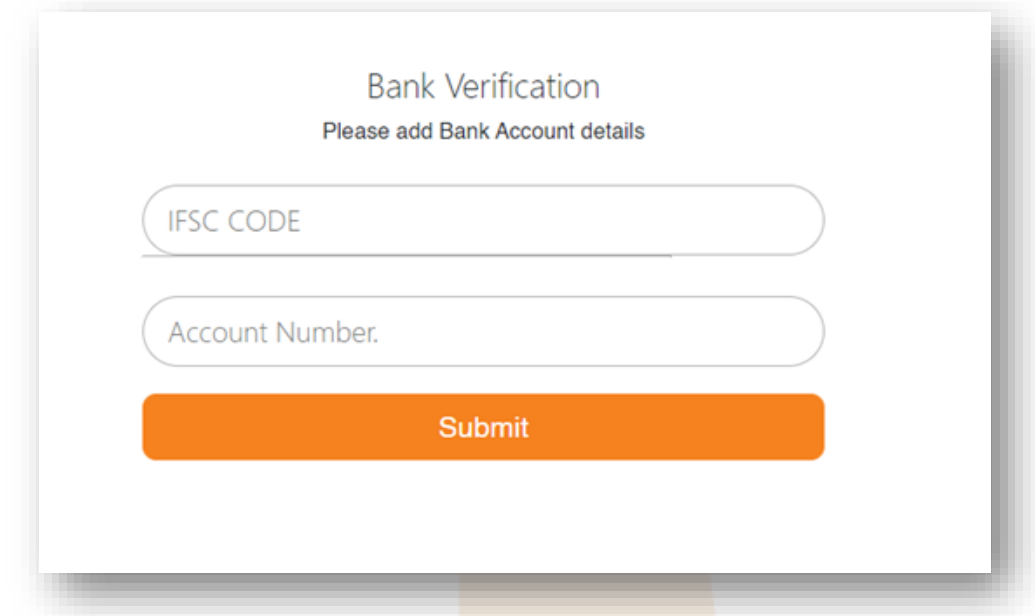

- 1. Enter the IFSC code of a branch to which your bank account belongs
- 2. Enter your bank account number
- 3. Click on submit
- 4. System will show your name as per bank records
- 5. You will receive ₹1 (One Rupee) in your account to verify your bank account

6. Once you receive ₹1 (One Rupee) in your account. Click on Confirm and Continue

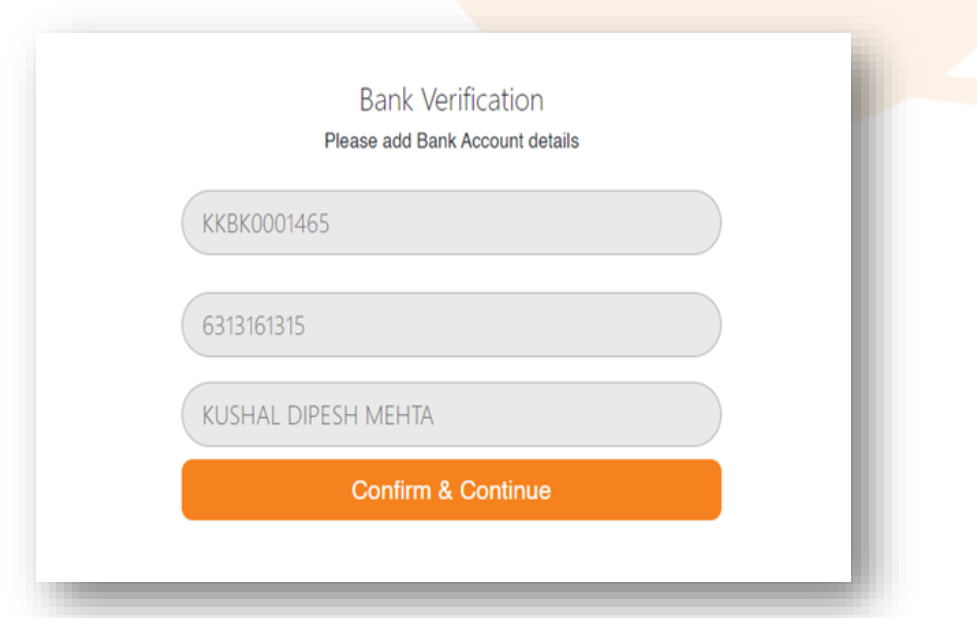

<span id="page-12-0"></span>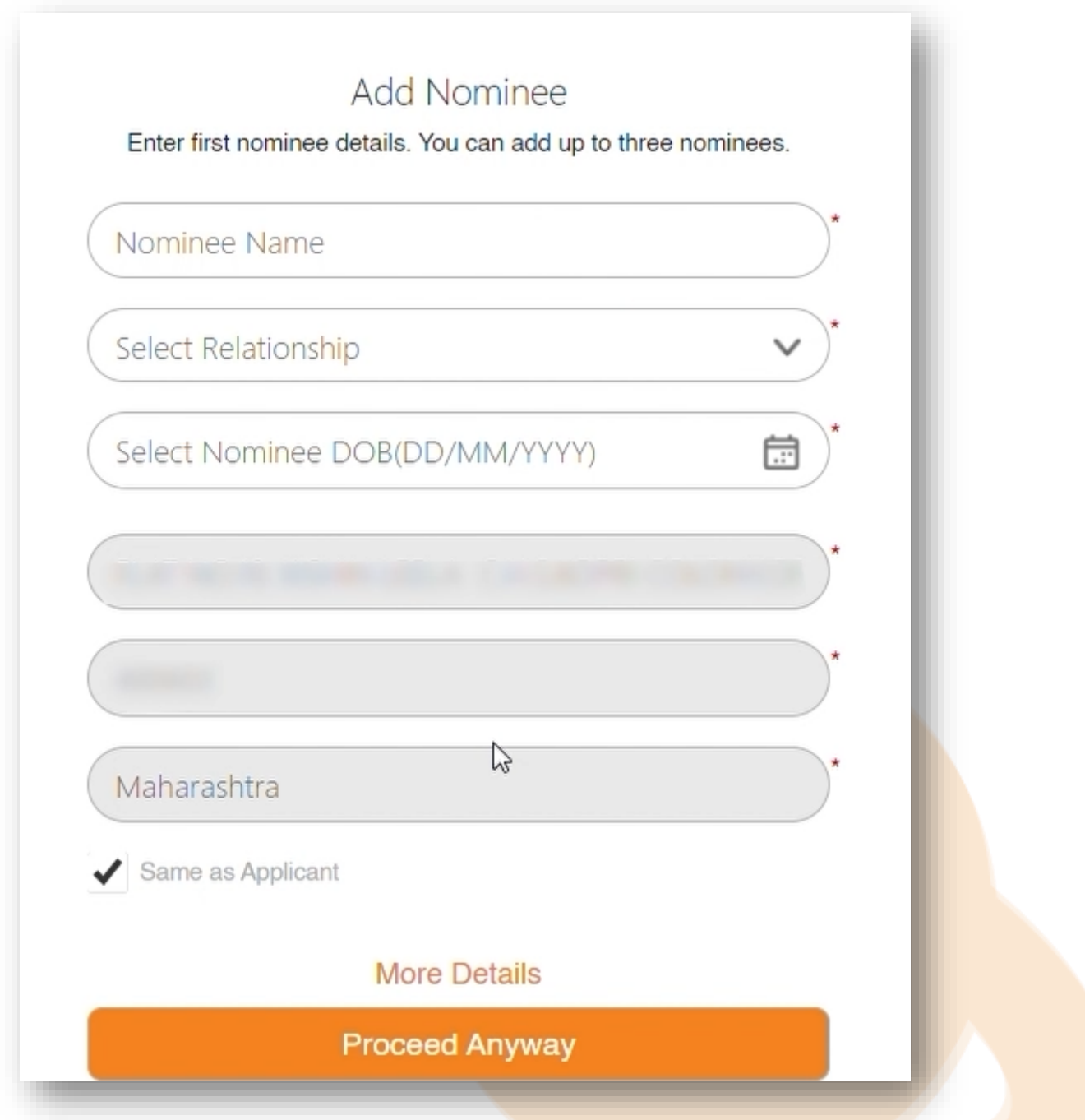

- 1. Enter all additional details required details correctly
- 2. Click on Submit

<span id="page-13-0"></span>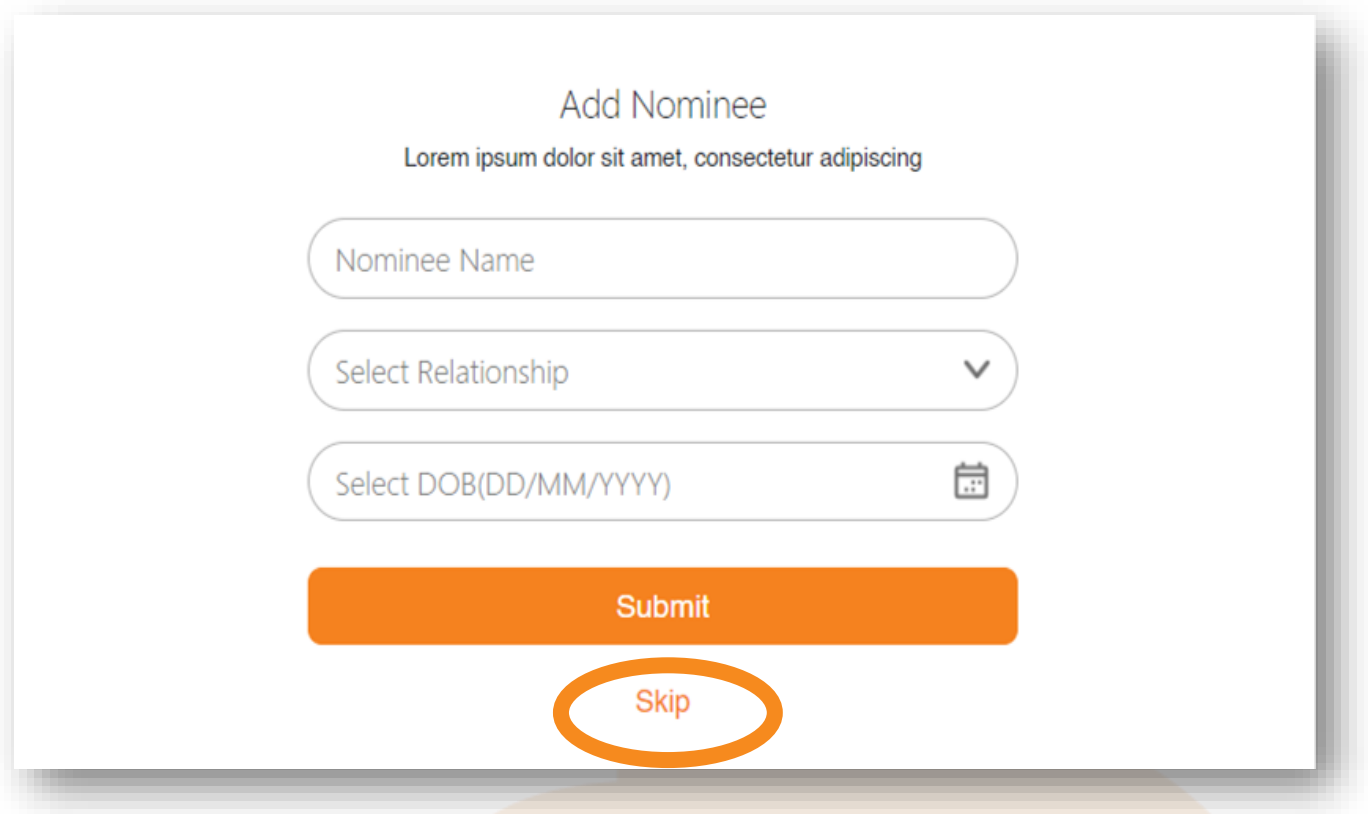

1. You will be asked to enter the details of the nominee

2. Enter the name of the nominee, the relationship with the nominee, and the date of birth of the nominee.

3. You can skip this step by clicking on the skip button if you don't want to add the nominee

#### <span id="page-14-0"></span>3.4 CONFIRM YOUR NOMINEE DETAILS

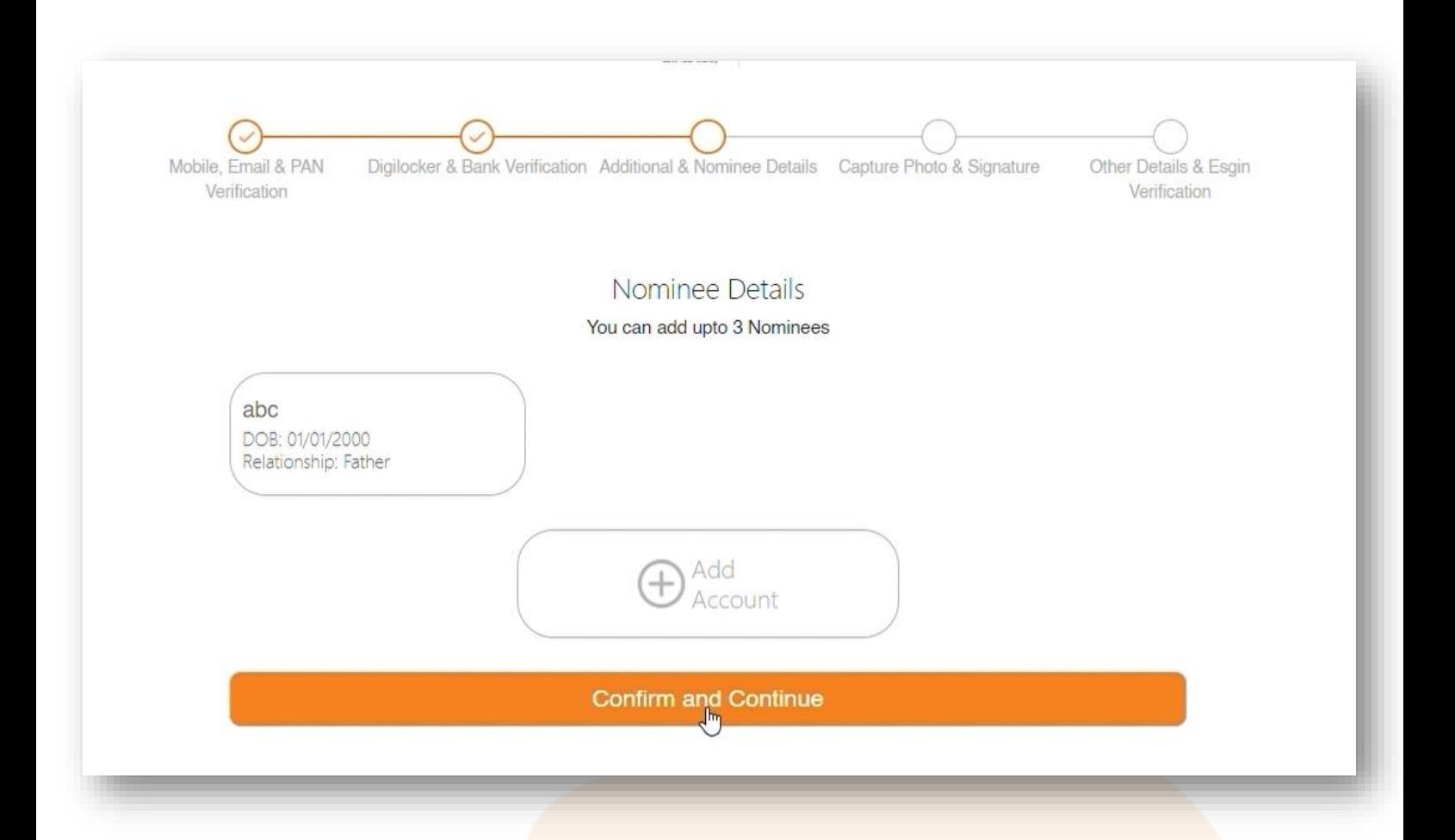

#### **STEPS TO FOLLOW:**

1. Confirm your nominee by looking at the summary or ADD another nominee as per your choice.

2. Click on 'Confirm and Continue' to proceed to the Photo & Signature stage

<span id="page-15-0"></span>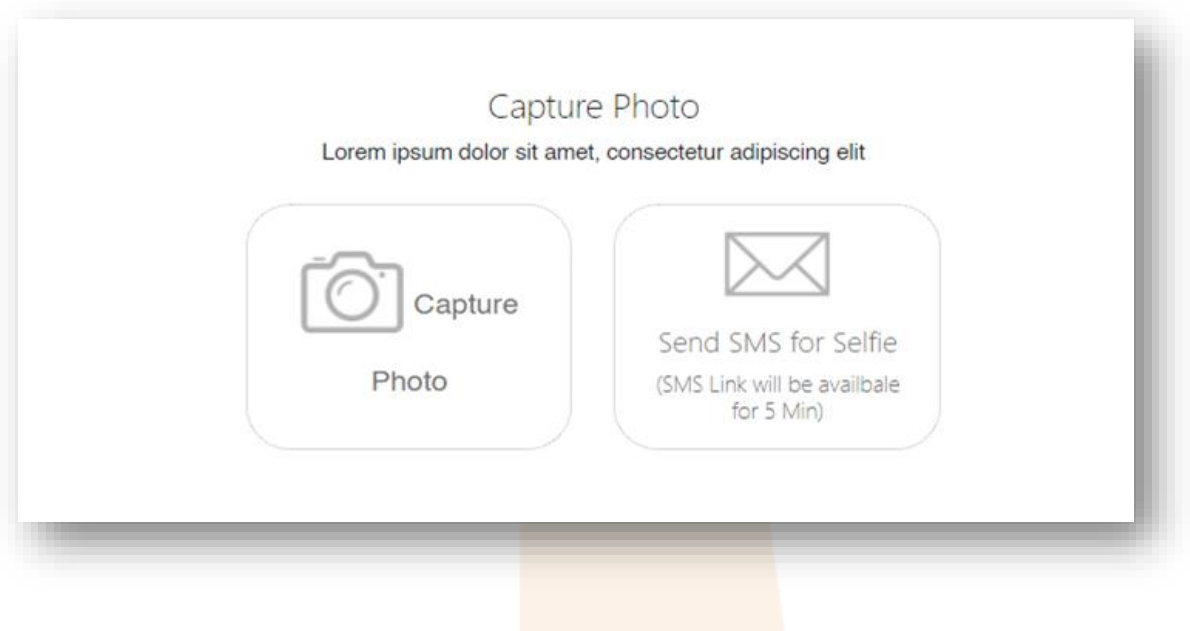

1. You will be asked to capture your photo to verify it's you who is doing the process not anyone else instead of you

2. You will get two options to capture photos through webcam or through SMS for a selfie

- 3. Capture your photo
- 4. Click on Submit

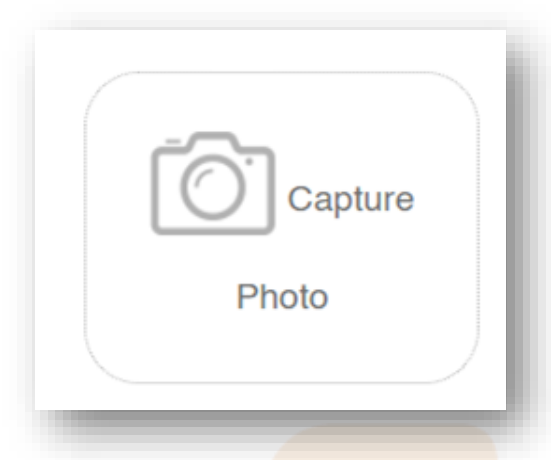

### CAPTURE PHOTOS USING A WEBCAM

- If your laptop or PC has a webcam, then Click on Capture a photo, and the webcam will be opened to capture your photo.
- Click your clear photo
- Click on submit

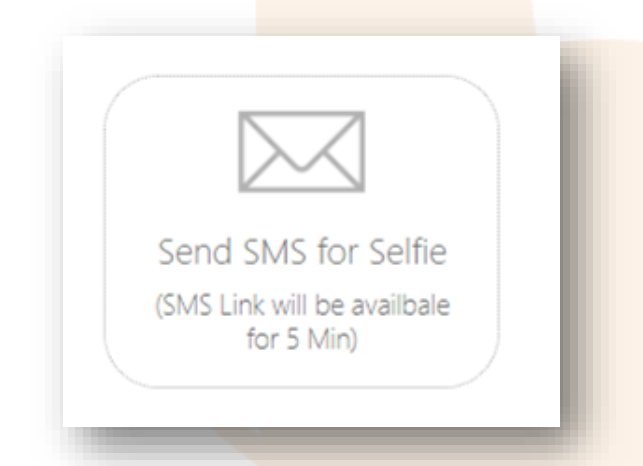

### CAPTURE A PHOTO USING SEND SMS FOR A SELFIE

If your PC or laptop doesn't have a webcam then you can capture your photo by taking a selfie from your mobile phone.

- Click on 'Send SMS for selfie
- You will receive an SMS with a link.
- Click on the link given in the SMS.
- Once you click on the link, you will be asked to enter an OTP which you will receive over SMS.
- After that click a clear selfie of yourself
- Click on submit

<span id="page-17-0"></span>1. Upload a copy of your signature - for best results sign on a white piece of paper and click the picture without shadows

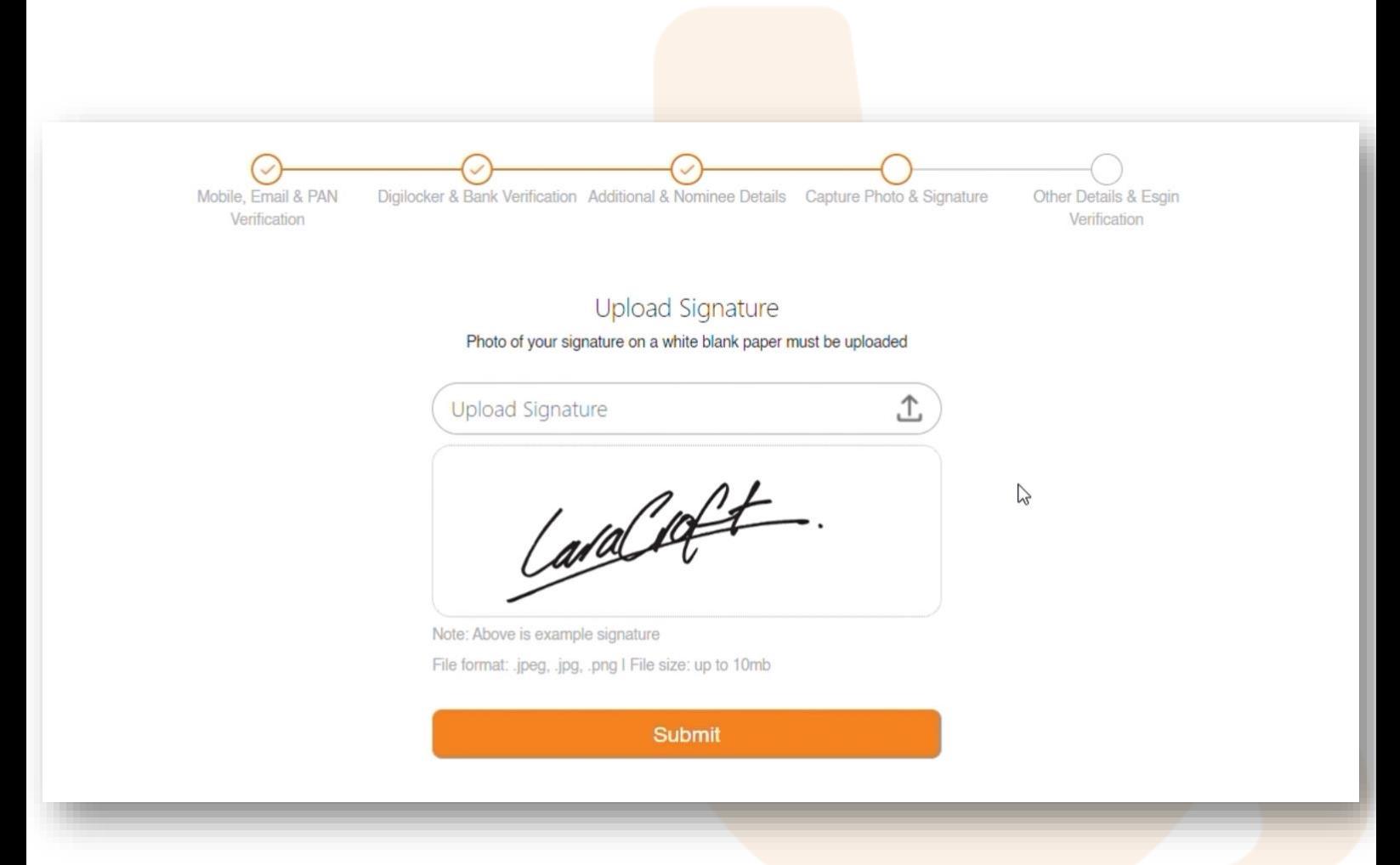

<span id="page-18-0"></span>1. You will be asked to preview the application form. Click.

2. Your duly filled form will now be shown on your screen. Please check if all the information has been collated accurately

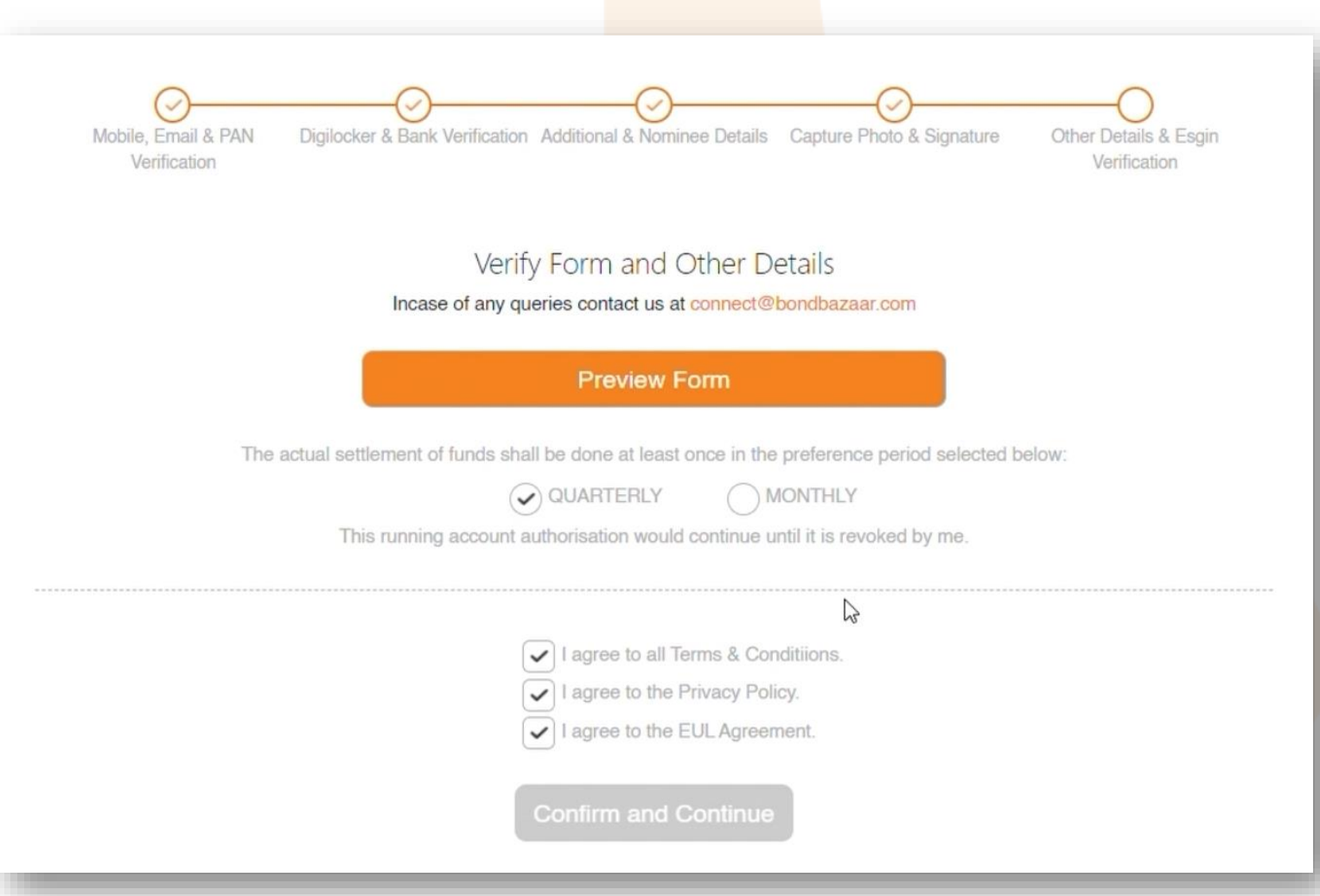

1. After verifying all the details, scroll down to the end of the page to click on 'Confirm and Continue'

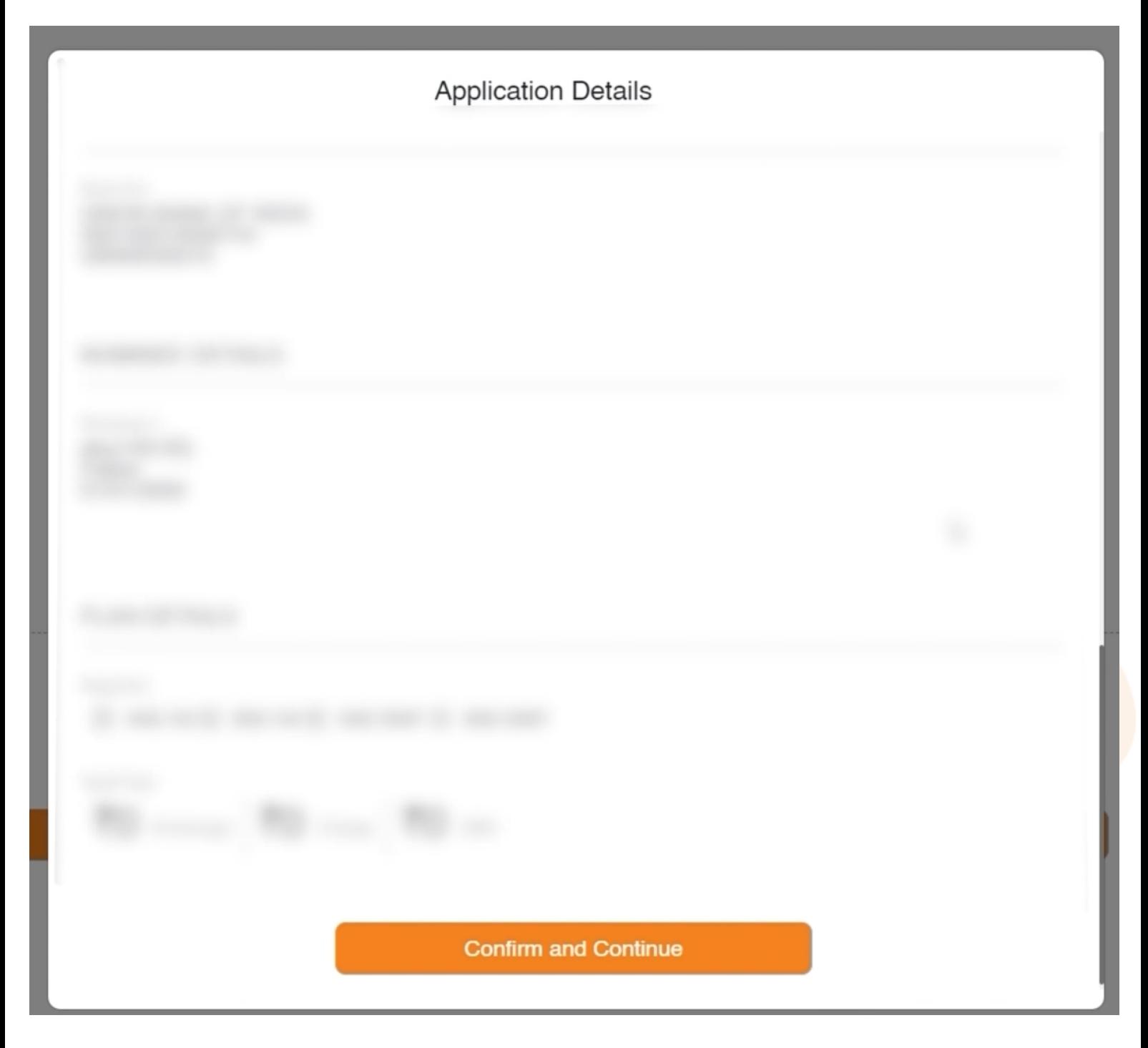

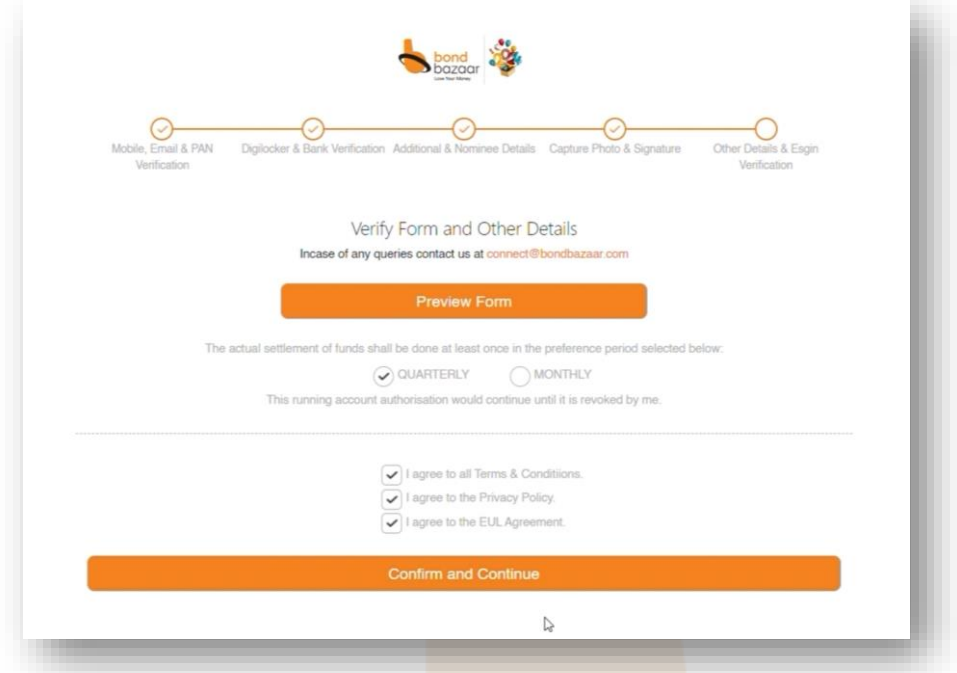

1. Click on 'Confirm and Continue'

2. A 2<sup>nd</sup> confirmation appears for you to confirm and move towards e-sign

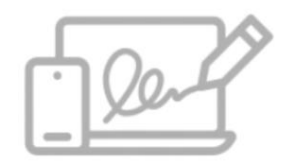

You are redirected to Digio for E-sign

NOTE: By clicking Confirm and Continue above and completing the e-<br>sign process, I confirm to have fully read the Account Opening Form<br>and Agree with the Terms & Conditions, Disclaimers & Declarations.

Please go to settings and allow all pop-ups for this website.

Confirm and Continue

## 5.2 E-Sign

#### **E-SIGN:**

- 1. Agree to the terms presented by Digio's Interface
- 2. Proceed with E-Sign

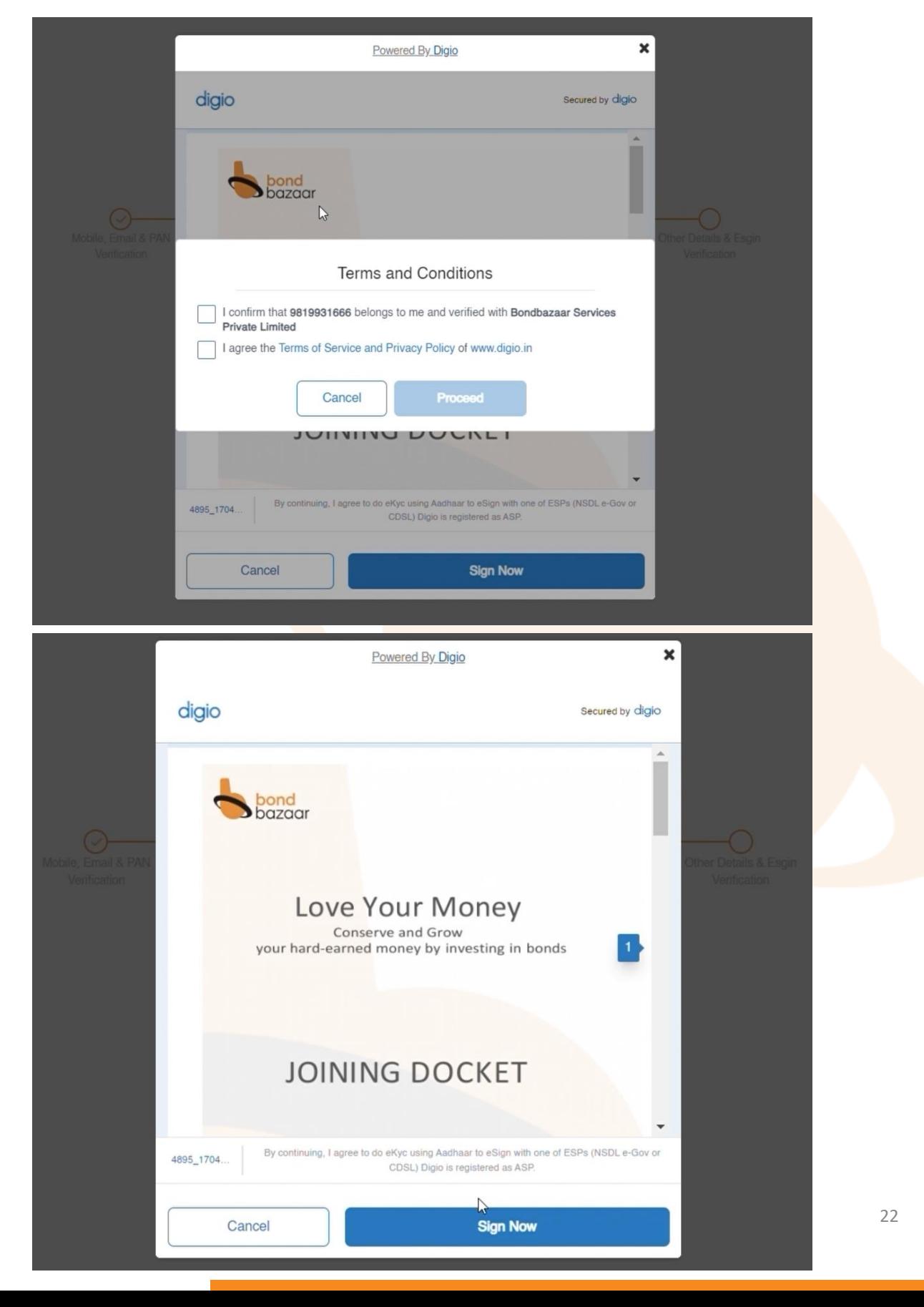

A new window will open.

1. Agree to the terms presented by Protean

- 2. Enter your 12-digit Aadhar number
- 3. Click Send OTP

4. Enter the OTP received on your Aadhar registered phone number and click Verify OTP

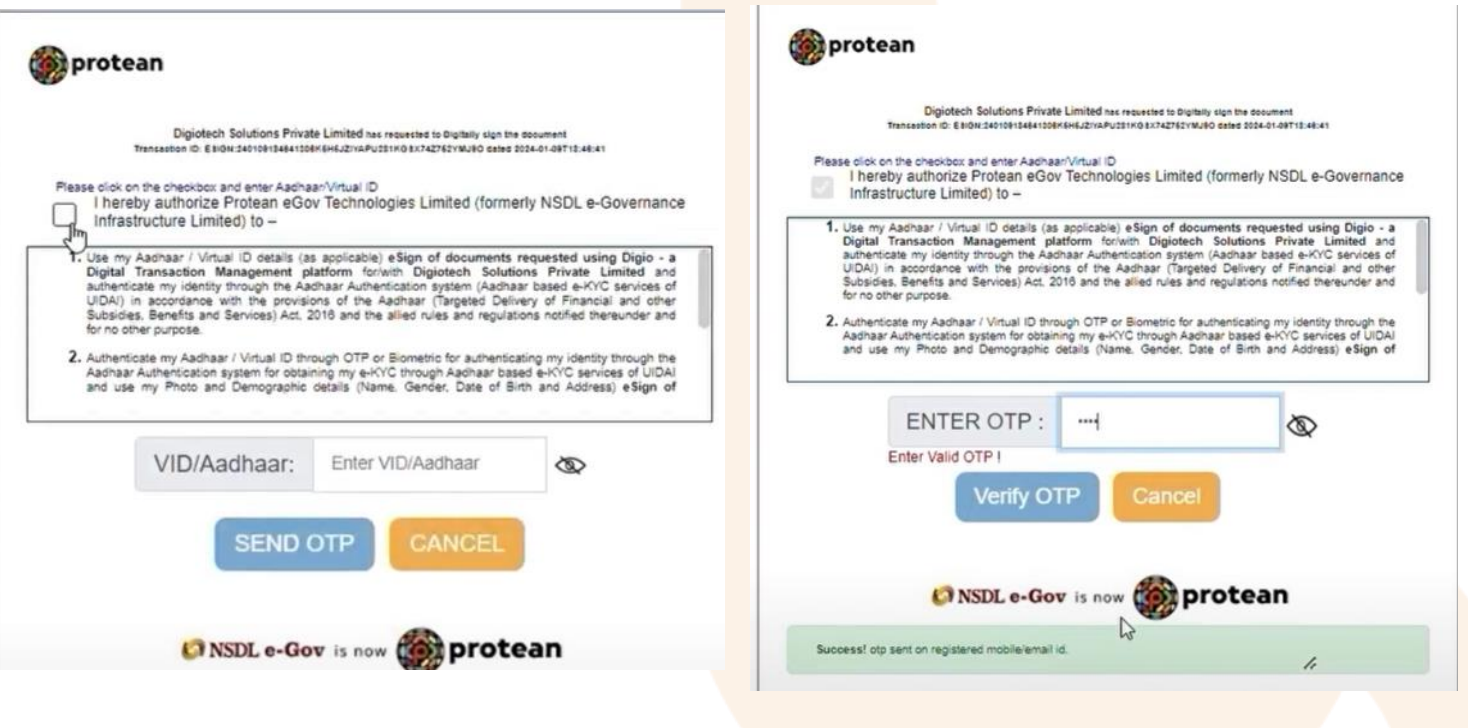

#### **Your KYC is Successful**

Your account activation will be done in 2 days.

You will receive your welcome kit and login credentials on the registered email within 48 hours.

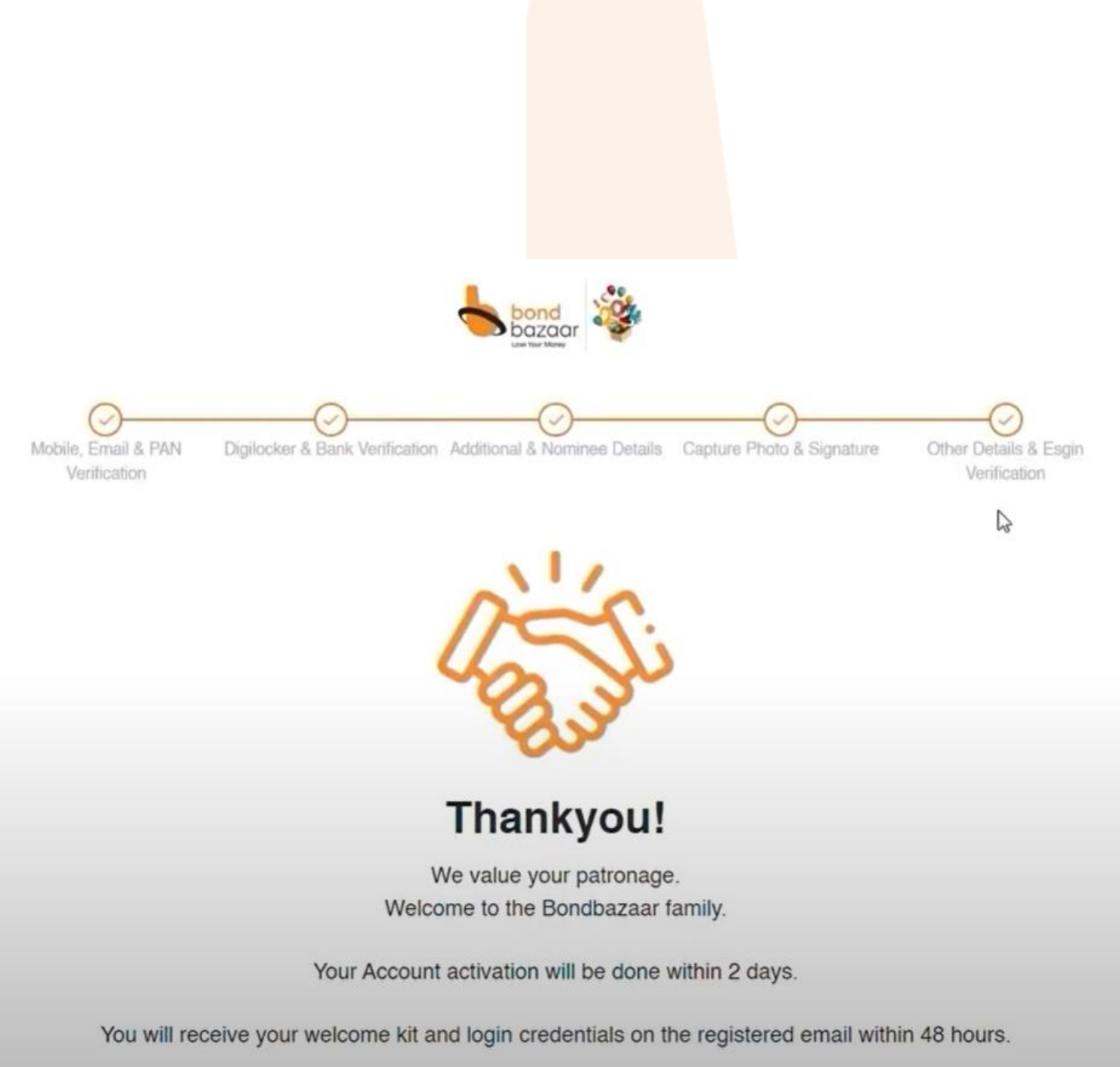

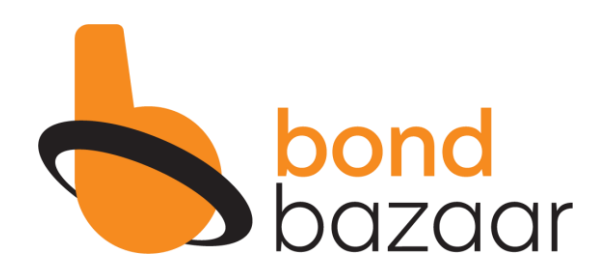

### **BOND KRIYA** YOUR QUICK & EASY GUIDE TO NAVIGATE

# bondbazaar.com

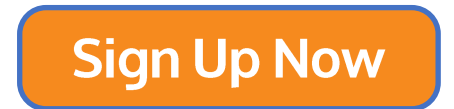